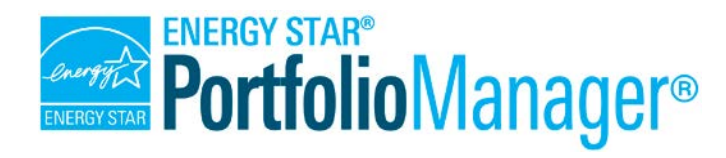

## **How to Track Electric Demand in Portfolio Manager**

**EPA's ENERGY STAR Portfolio Manager** tool helps you measure and track the energy and water use, waste and materials, and greenhouse gas emissions of your buildings, all in a secure online environment. You can use the tool to identify under-performing buildings, set investment priorities, verify efficiency improvements, and receive EPA recognition for superior energy performance.

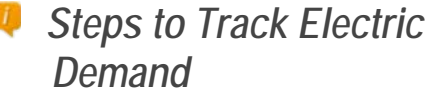

- 1. Enter Electric Demand and Demand Cost
- 2. Track Annual Demand Metrics

**Utilities typically charge commercial customers for both the quantity and the rate of electricity consumed. Electric demand** is the rate of using electricity, and **Demand cost** is the cost you are charged for this demand on each bill. Tracking demand and demand cost will help you understand what portion of your bill is associated with demand and when this demand occurs so you can look for ways to reduce your demand and lower your utility bill. Using less electricity, and using it at a lower rate throughout your billing period will reduce demand associated charges.

Utilities present demand in many different ways. Here is one example of how demand appears on

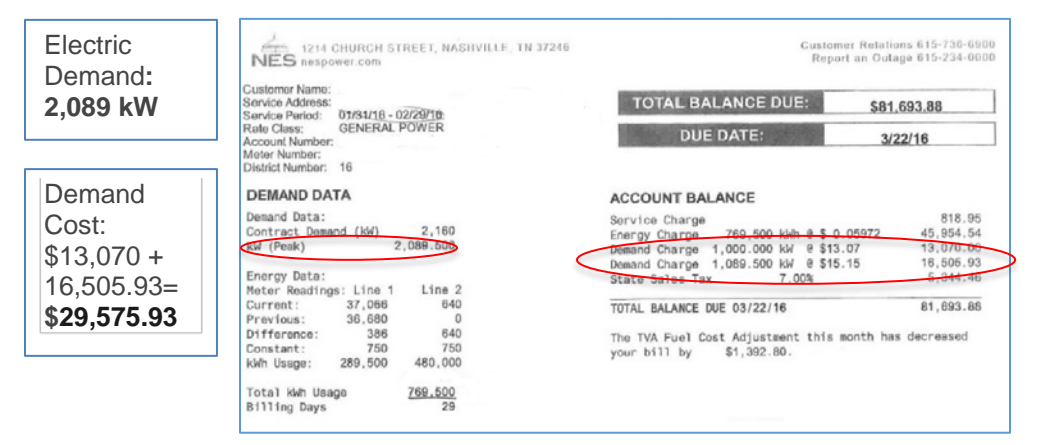

energy bills, and the steps to track and report on demand and demand cost in Portfolio Manager.

**1**

## **Enter Your Electric Demand and Demand Cost for Each Electricity Bill**

On the main page of your property, go to the **Energy** tab.

- 1. Click on your electric meter: In Portfolio Manager, select the electric meter you wish to track demand and demand cost for.
- 2. Enter demand (kW) for each bill period as the largest measured value you see in kilowatts (kW) across any breakdown of demand on your bill.
- 3. Enter demand cost (\$) for each period. Include any costs associated with:
	- Kilowatt (kW) usage
	- Anything labeled "Demand Charge"

**Note:** Demand fields in Portfolio Manager were designed to be generic and flexible to track electricity demand use and costs based on what information is available and most important to you in managing your energy use. The graphic below shows what the fields look like in Portfolio Manager.

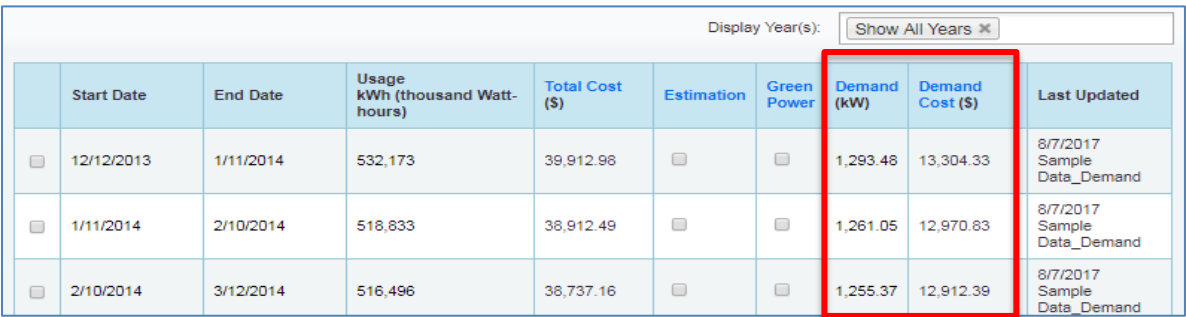

## **Pull Demand Metrics into Custom Reports**

After you have 12 months of demand data, you can pull the following demand metrics for your custom reports. These demand metrics are at the property level, not the meter level. Demand can also be entered manually through spreadsheets or through Web Services. The following metrics will be available for custom reports from the *"Energy Performance Metrics*" tab:

- **Annual Maximum Demand (kW):** highest demand value across all your electric meters covered in the 12-month performance period.
- **Annual Maximum Demand (MM/YYYY)**: month and year within the 12-month period that had the highest demand.
- **Annual Maximum Demand (Meter Name (Meter ID))**: name of the meter that had the highest measured demand, and its Meter ID that was assigned by Portfolio Manager when the meter was created.
- **Annual Demand Cost (\$):** sum of all demand costs across all months and all meters in the 12-month performance period.

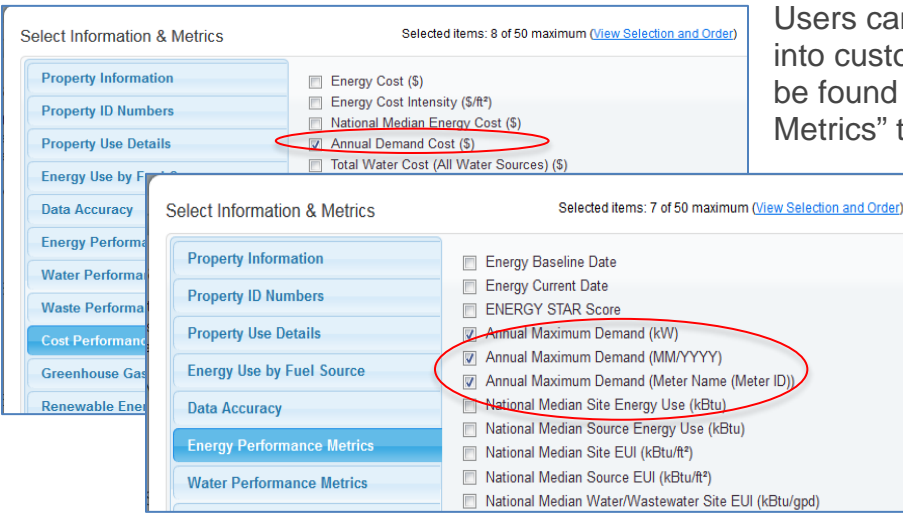

Users can also include Demand Cost into custom reports. Demand Cost can be found under the "Cost Performance Metrics" tab.

## $\mathbf{L}$ *Learn More!*

To learn more about Portfolio Manager, visit [www.energystar.gov/portfoliomanager.](http://www.energystar.gov/portfoliomanager)

To get answers to your questions, visit [http://www.energystar.gov/buildingshelp.](http://www.energystar.gov/buildingshelp)